# Manejo de la montura ORION/EQ6 con EQMOD y EQDIR

# Tutorial realizado por César Blanco.

Agradecimiento Especial: El autor desea hacer un agradecimiento público a Francisco Jesús Cortés por su gran ayuda. http://www.astrosurf.com/fjcortes/

EQMOD: se puede descargar gratuitamente en la página: http://eq-mod.sourceforge.net/eqaindex.html

EQDIR: producto de Shoestring que se puede adquirir en IMVO: http://www.imvo.es

Los dibujos y gráficos de este tutorial se han sacado de **Documentations & FAQs** en la página de **EQMOD**, de la ayuda del Maxim DL y del manual del mando de la ORION/ EQ6.

También se puede fabricar un cable para manejar la montura desde el ordenador como si fuera con el EQDIR (usando el conector central de la parte inferior del mando, al lado de la conexión del cable principal). El esquema del cable es muy sencillo:

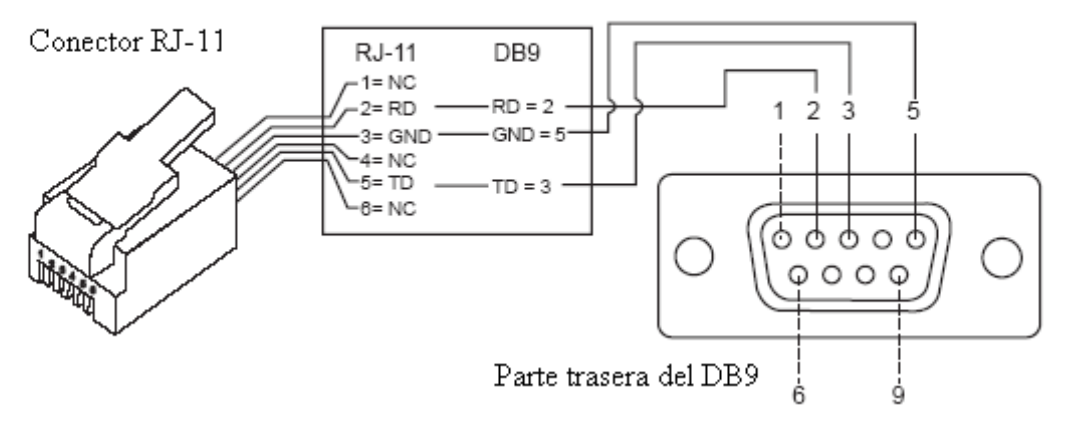

Diagrama de conexión física

NOTA IMPORTANTE: Hay que configurar el mando SynScan para que deje el control desde el ordenador a través del cable.

- Inicializar el mando.
- Ir a la pantalla Setup Mode.
- Con las flechas inferiores ir al menú Utility Func, Enter.
- Con las flechas, ir al menú PC Direct Mode, Enter.
- Dejarlo en esa posición.

# 1º-Poner la montura en posición de inicio.

-poner el eje de AR en posición horizontal ayudándonos con un nivel.

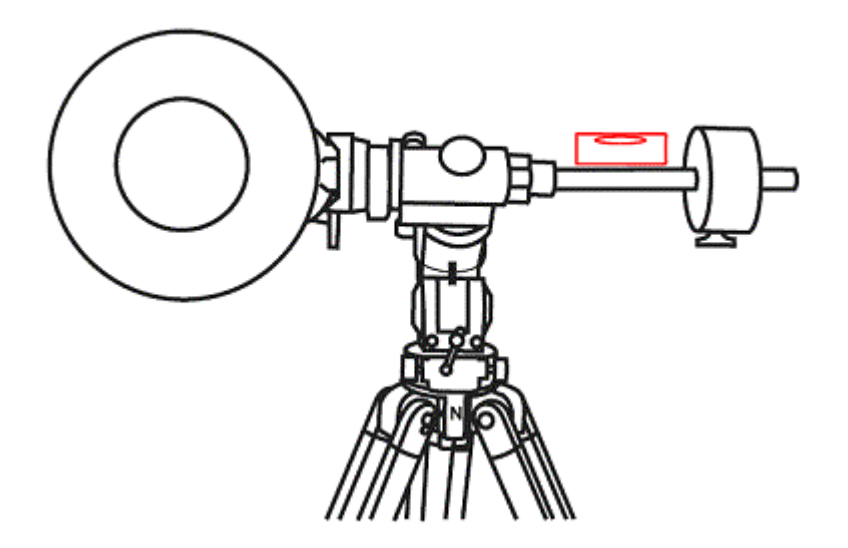

-poner el círculo de AR en 0 y apretar el tornillo.

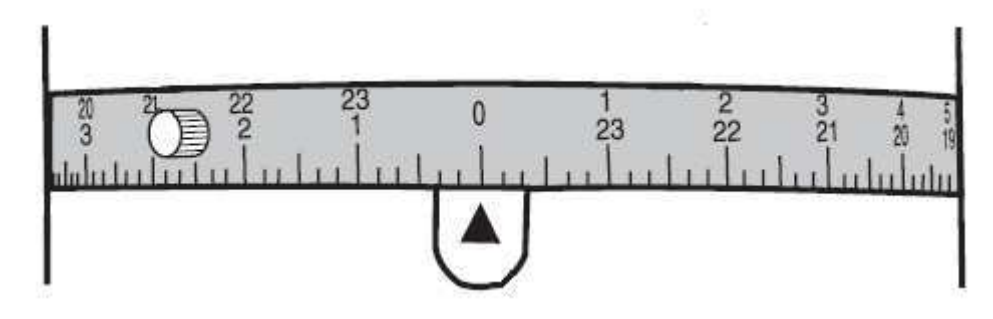

-rotar el eje hasta que el círculo nos marque 6h.

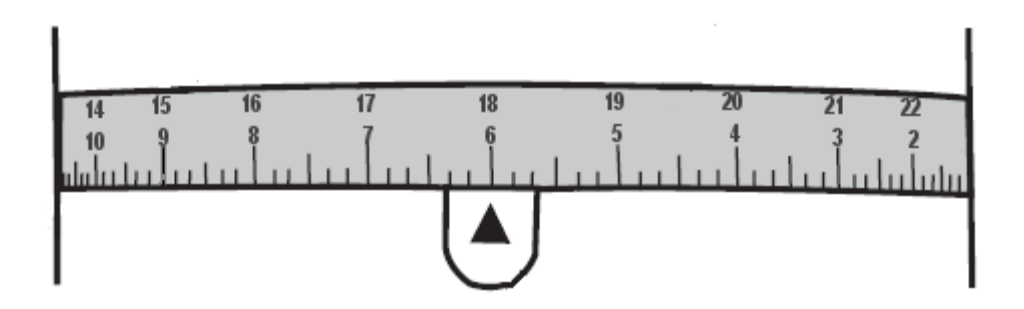

-ya tenemos el eje de AR en posición. Lo mejor sería hacer una marca con cinta aislante o algo en el eje de AR para que sepamos siempre cual es la posición de inicio.

-poner el eje de DEC en una posición en la cual el nivel, situado en la posición de la cola de milano, este nivelado.

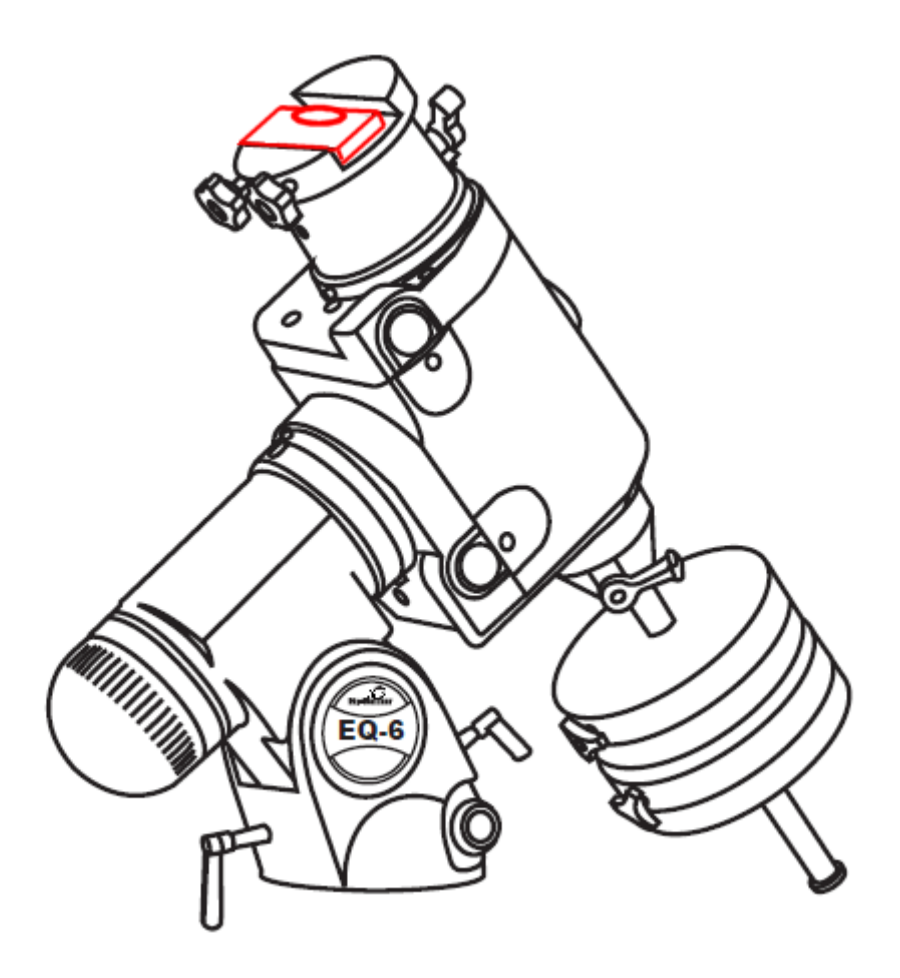

-rotar el círculo de DEC hasta que marque 90 grados y apretar el tornillo.

-rotar el eje de DEC hasta que el círculo nos marque 0 grados.

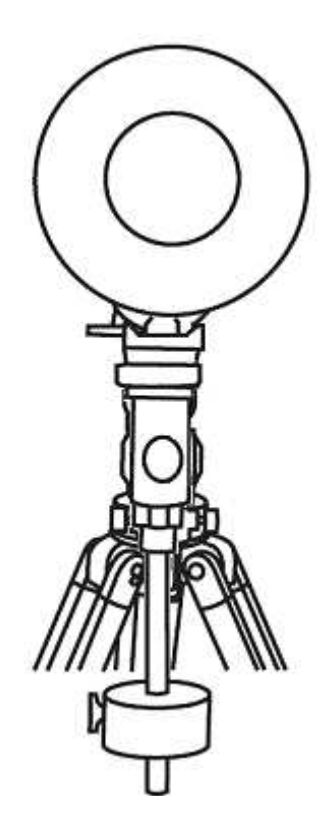

Ya tenemos la montura en la posición inicial. Como en la AR sería necesario hacer alguna marca en el eje de DEC para así poder saber la posición de inicio en todo momento.

# 2º- Alinear a la polar.

-poner la montura en posición de inicio.

SI SE UTILIZA UN HUB CON ALIMENTACIÓN PARA LA COMUNICACIÓN ENTRE LA MONTURA Y EL ORDENADOR, PRIMERO DAR CORRIENTE AL HUB Y DESPUÉS ENCENDER EL ORDENADOR. TAMBIEN SE RECOMIENDA NO TENER NI LAS PESAS NI EL TUBO DURANTE LA ALINEACIÓN PUES PODRÍAN CHOCAR CON EL TRÍPODE O LA COLUMNA AL GIRAR EL EJE DE AR.

-encender la montura y conectar el EQMOD.

-en el EQMOD desmarcar Habilitar Límites (en Límites Montura) y desaparcar (en Estado Montura). -pulsar en Polaris HA (en la hora) dentro de Información Localización.

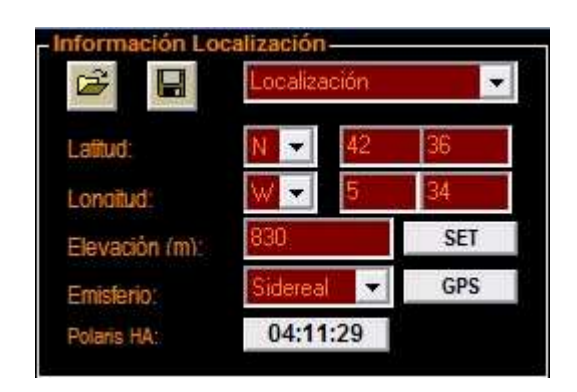

-pulsar en Move To Polarscope Home y la montura se moverá hacia la posición de inicio de alineación, o sea, con el círculo de la polar en la posición 6h de un reloj en el buscador (si no se marca esta casilla, pulsar en Set PolarScope Home para que se marque). Esto también se puede hacer de forma manual con el mando inalámbrico o con los botones N, S, E, W dentro de Controles Giro.

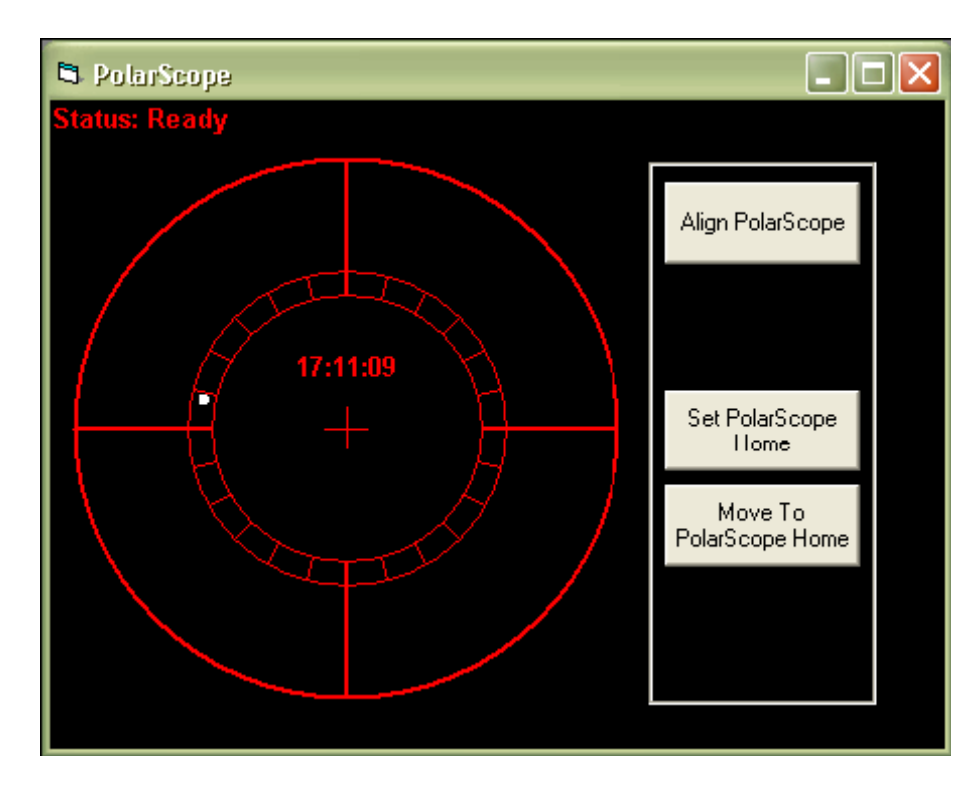

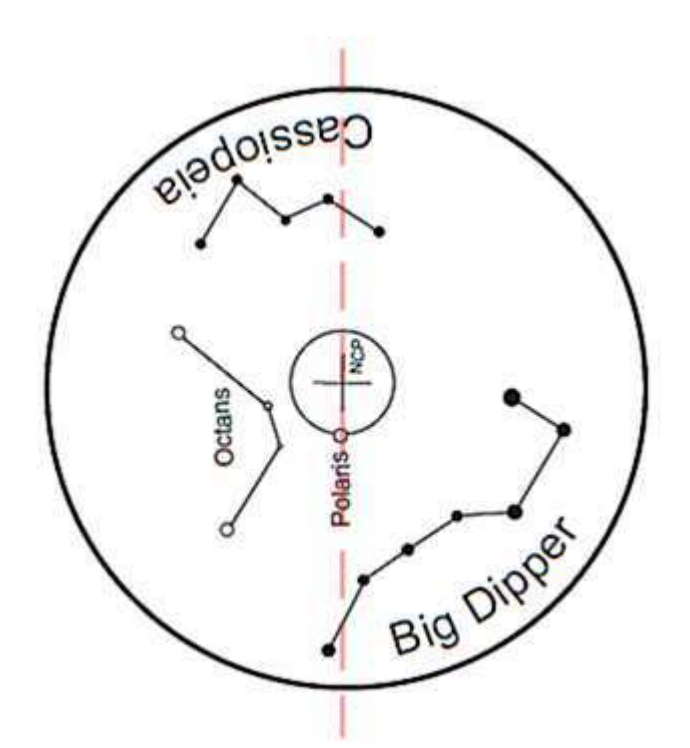

-pulsar en Align Polarscope y la montura se moverá a la posición correcta para la situación de la polar. -con los mandos manuales de acimut y altura llevar la polar al centro del círculo de la polar. NO MOVER LOS EJES CON EL EQMOD, EL AJUSTE DEBE SER CON LOS TORNILLOS EN ACIMUT Y ALTURA. -pulsar en Aparcar y la montura volverá a su posición de inicio ya con la alineación hecha.

# 3ª- Configuración.

-En EQASCOM Toolbox pinchar en Driver Setup y poner la configuración siguiente:

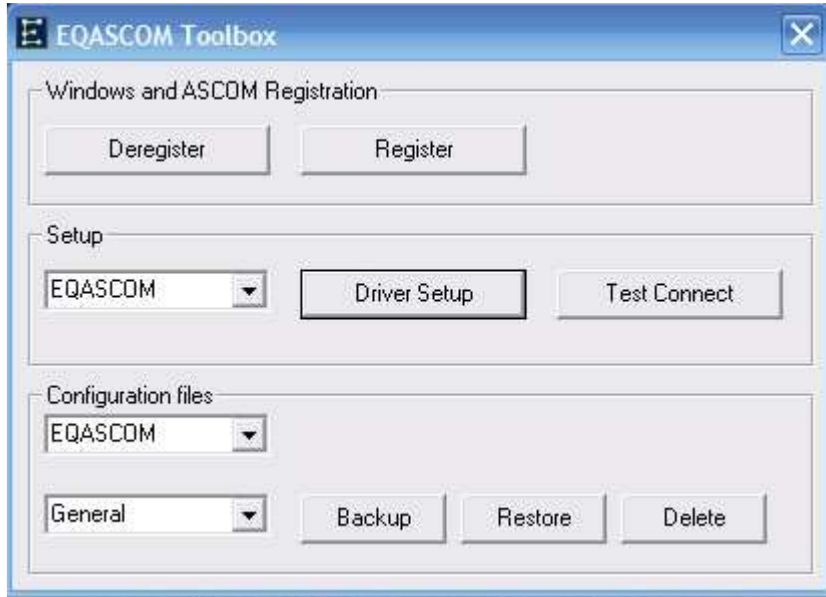

# -Timeout: 1000

#### -Retry: 2

# -Baud: 9600

-Port: se pondrá el puerto de comunicación al que tengamos asignado el puerto serie de nuestro ordenador y en el que conectaremos el EQDIR. Como los ordenadores actuales no suelen traer puerto serie o por usar un HUB USB, habrá que utilizar un cable de conversión serie-USB. Después de haber conectado el cable con sus posibles drivers, para ver cual es el puerto COM que nos asigna el ordenador hay que ir a la dirección: Panel de control /Sistema /Hardware /Administrador de dispositivos y pinchar en Ports (COM & LPT) donde nos saldrá USB serial port y el COM correspondiente.

-En Información Localización pondremos las coordenadas de nuestro lugar de observación.

-En General Options , en Slew Preset Rates pondremos 4 y en set 1, Allow Auto Meridian Flip será marcado para hacernos el cambio de meridiano automáticamente; y en ASCOM Options dejaremos las que nos salen por defecto, o sea, todas marcadas.

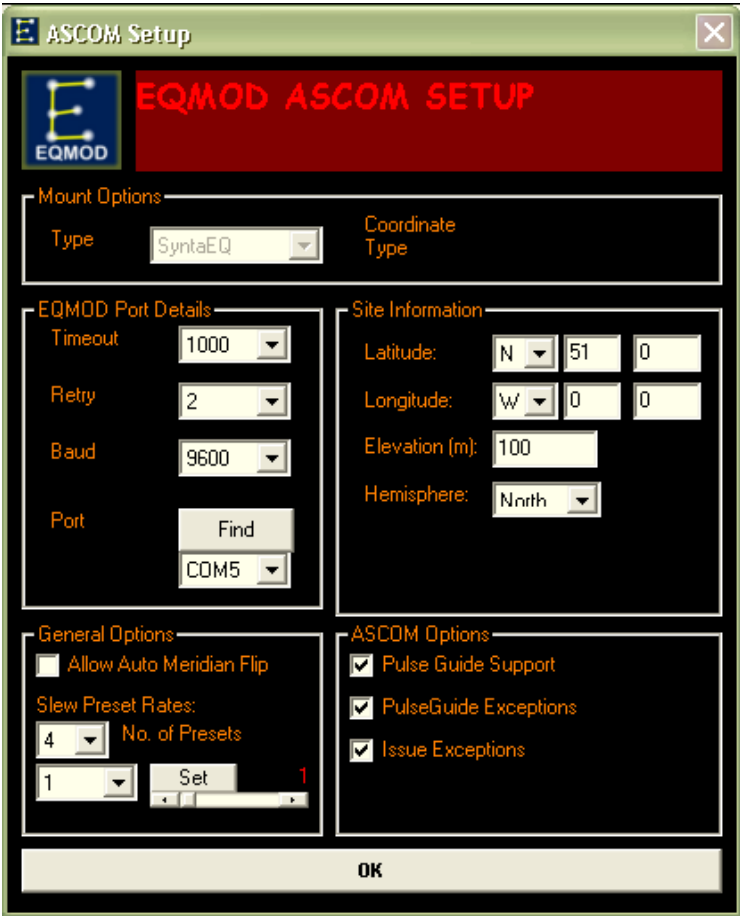

-damos a OK y ya tenemos configurado los setup.

4ª- Pantalla principal.

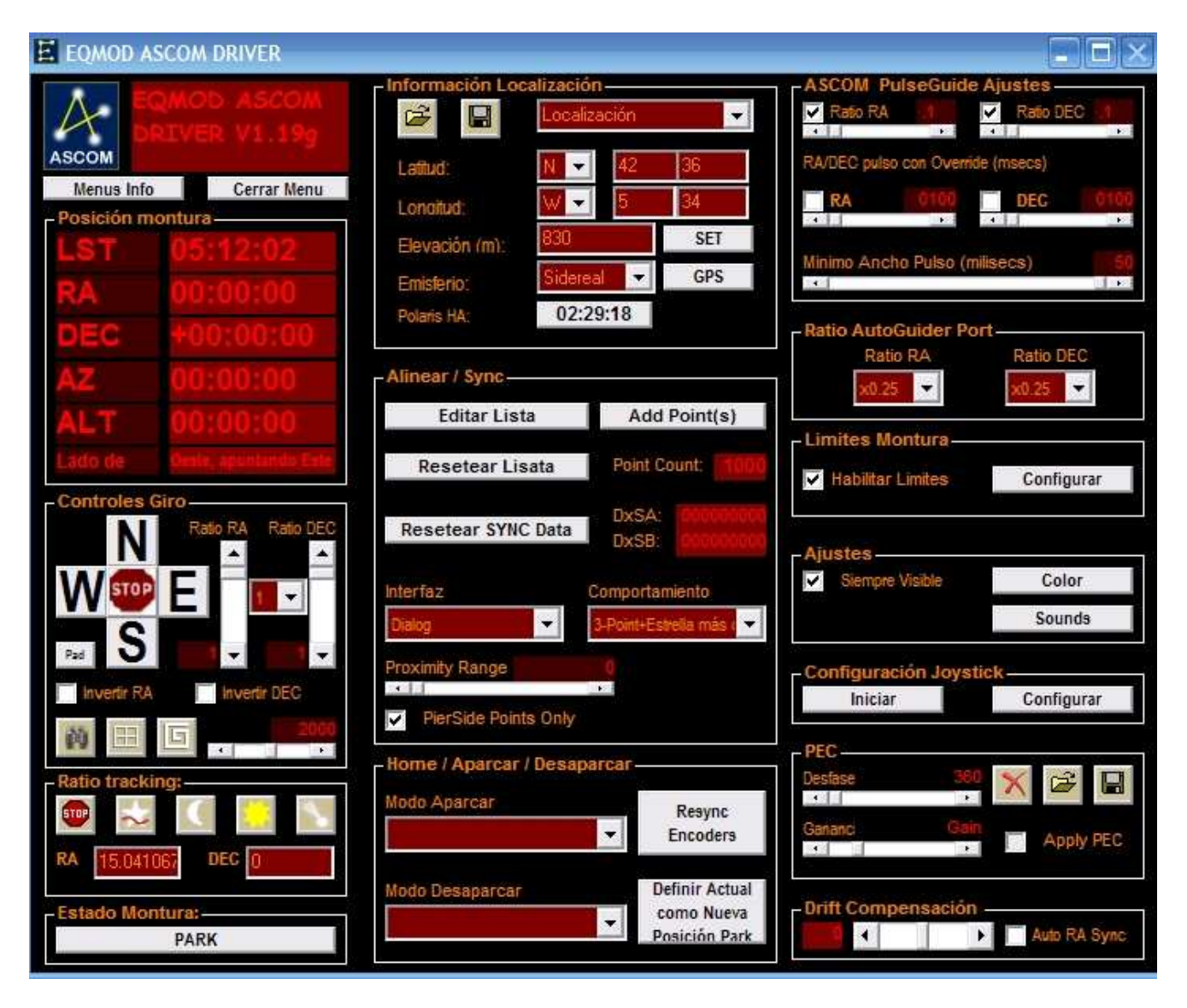

-en la pantalla principal pulsaremos en Abrir Menú para acceder a todo el EQMOD.

-Controles Giro: se usa para poder mover la montura manualmente en cualquiera de los ejes. Para cambiar la velocidad de movimiento hay que modificar el valor del ratio tanto en la DEC como en la AR. Normálmente es más fácil cambiar el valor general del ratio que está entre las dos columnas, desde 1 , menos velocidad, hasta 4, mayor velocidad.

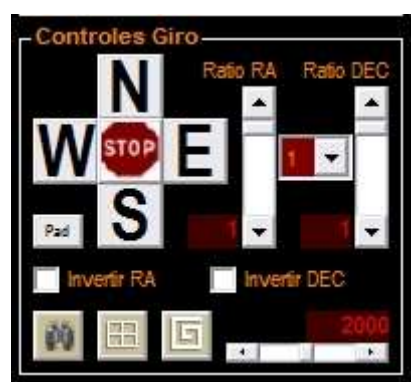

-Ratio tracking: pinchando en cada uno de los logos podemos modificar la velocidad de seguimiento, desde sideral, solar o lunar.

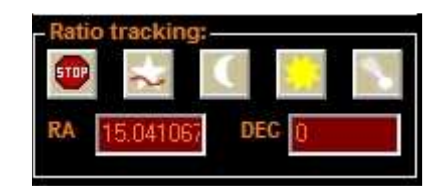

-Estado Montura: sirve para aparcar o desaparcar la montura. TENER EN CUENTA QUE CUANDO LA MONTURA ESTÁ APARCADA NO DEJARÁ REALIZAR NINGÚN MOVIMIENTO, ESTARÁ BLOQUEADA HASTA QUE LA DESAPARQUEMOS.

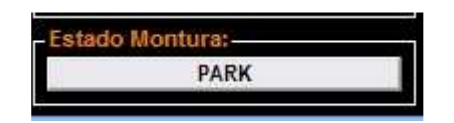

-Información Localización: nos saldrán los datos que hayamos metido en el Setup, localización etc.. y en Polaris HA es donde deberemos de pulsar para entrar en la pantalla de alineamiento polar, ya explicado anteriormente.

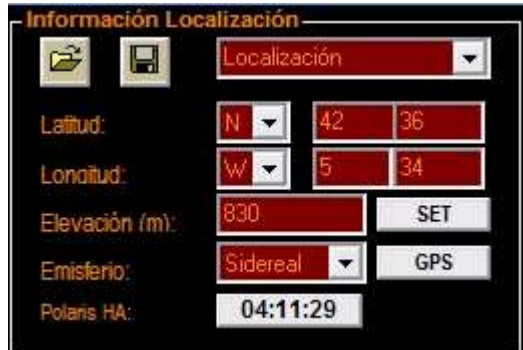

-ASCOM PulseGuide Ajustes: nos sirve para modificar el ratio de guiado en ambos ejes, ponerlo más o menos fuerte, y el tiempo de los pulsos.

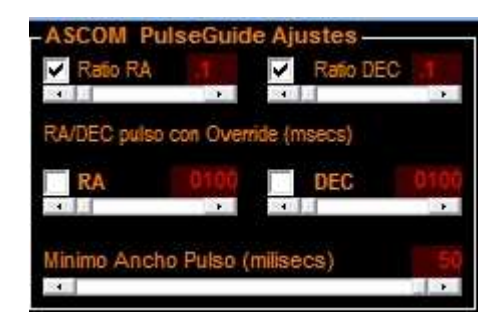

Para que este sistema nos sirva con el Maxim DL habrá que hacer lo siguiente:

Dentro de Maxim ir a Observatory Control dentro de la pestaña View, entrar en Setup / Telescope / pinchamos en el triangulo de Options y elegimos Choose. Nos saldrá la ventana de ASCOM donde elegiremos la opción EQMOD ASCOM EQ5/6, y pulsaremos en conectar dentro de Telescope.

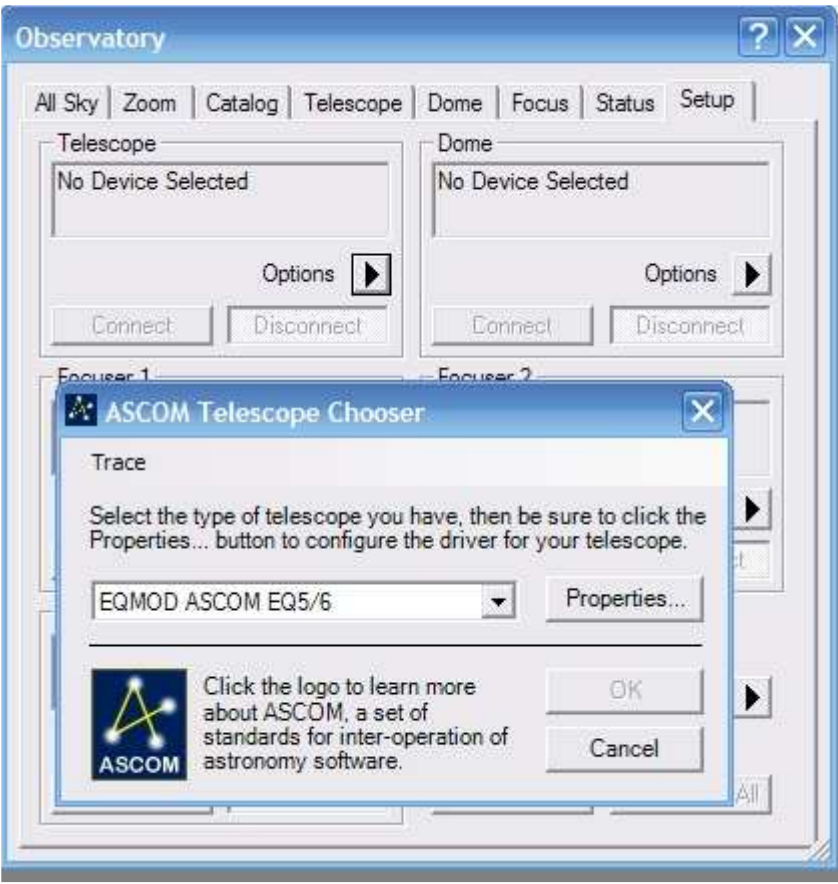

Después, en Camera Control, también en View, en la pestaña Guide pulsaremos en Settings y en esa ventana, dentro de Autoguider Output / Control Via elegiremos la opción de Telescope, aplicamos (Apply) y OK.

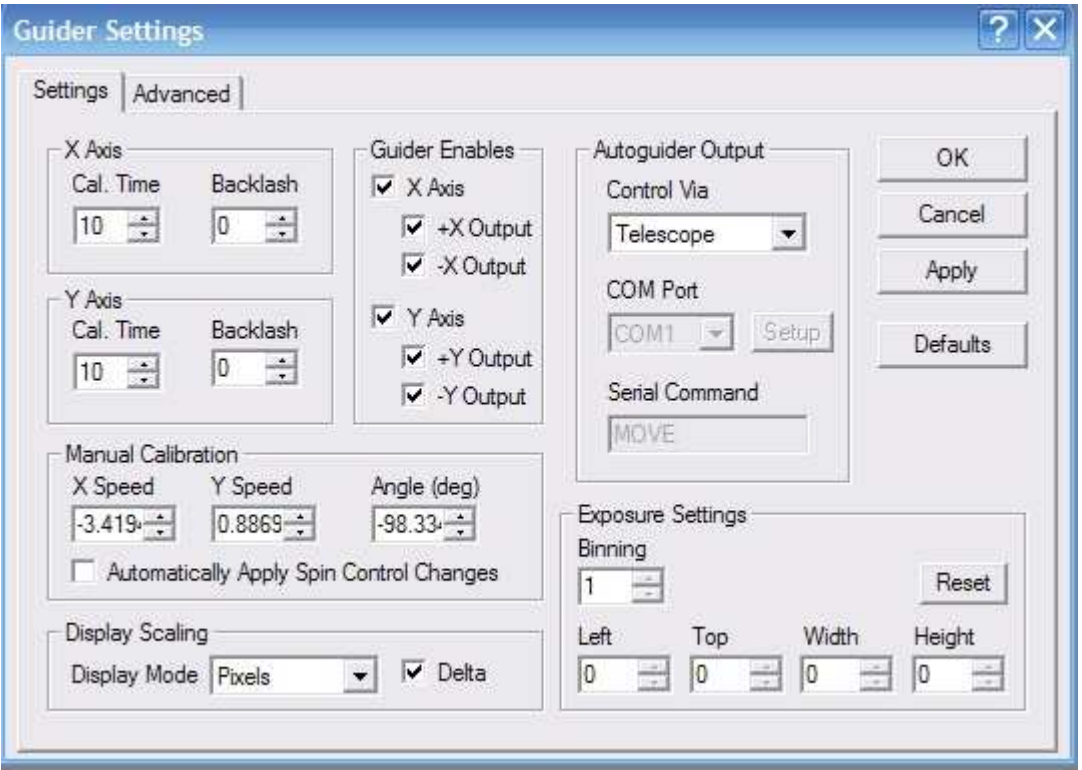

Esta es la forma de utilizar el PulseGuide para realizar autoguiado con Maxim.

# Parámetros para Maxim:

Los parámetros del Maxim dependen de la configuración que tengamos de cámara y tubo guía, los que se indican en este tutorial son los utilizados para un tubo guía EZG-60 de Lunático y una cámara Orión StarShoot V2.

En la pantalla principal del guiado( Guide), dentro de Camera Control, tenemos:

-Seconds: 1 seg. (segundos que le daremos de exposición a la cámara guía).

-Aggressiveness: 8 en cada eje (agresividad en los movimientos del guiado).

-Auto Scope Dec, Auto Pier Flip y Watch Star siempre marcados.

-Options: Fine Aggressiveness y No Calibration marcadas. Si se quiere se puede marcar la casilla Simple Auto-dark para que así nos reste un dark en las tomas de guiado. Para ello habrá que seguir las instrucciones que nos indique el Maxim, tapando el tubo para realizar el dark.

-Settings: nos aparece la ventana Guider Settings con dos pestañas:

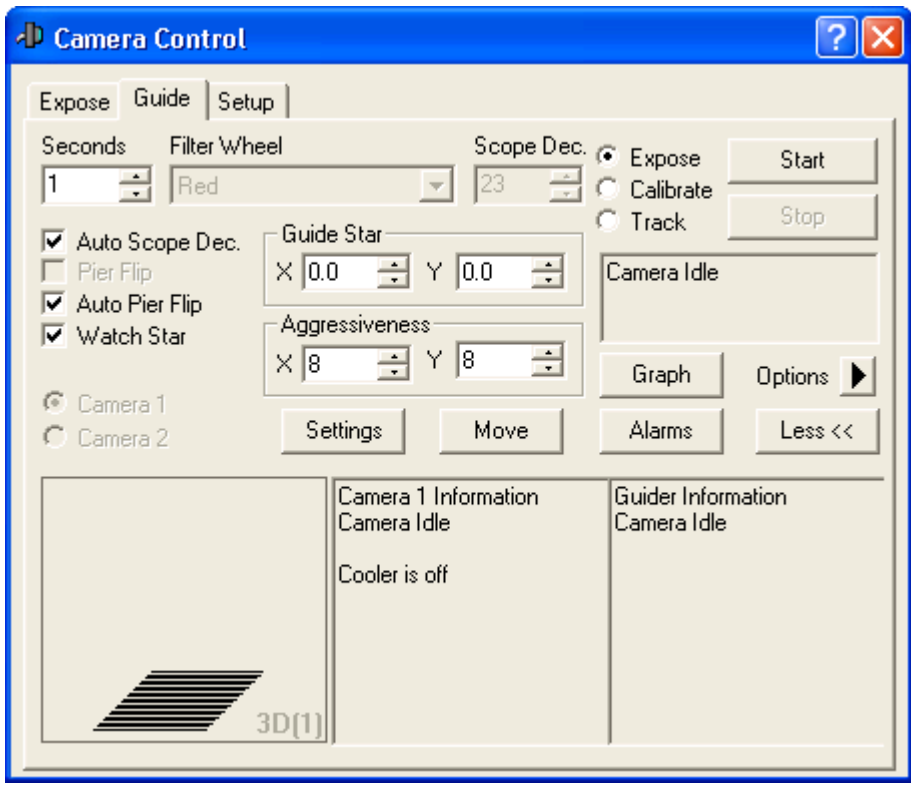

-Settings:

-Cal. Time: X Axis: 15 y Y Axis: 10 (es el tiempo que deben de estar en funcionamiento los motores de ambos ejes para realizar la calibración. Hay que conseguir que en la calibración, los movimientos en ambos ejes sean una "L" con los lados iguales. Para ello se podrá aumentar o disminuir la velocidad de los mismos. -Guider Enables: todos marcados.

-Anti-Stiction: Off

-Display Scarling: Display Mode en Píxeles y marcado el Delta

-Autoguider Output: Control Via en Telescope (ya explicado anteriormente)

-Exposure Settings: Binning: 1

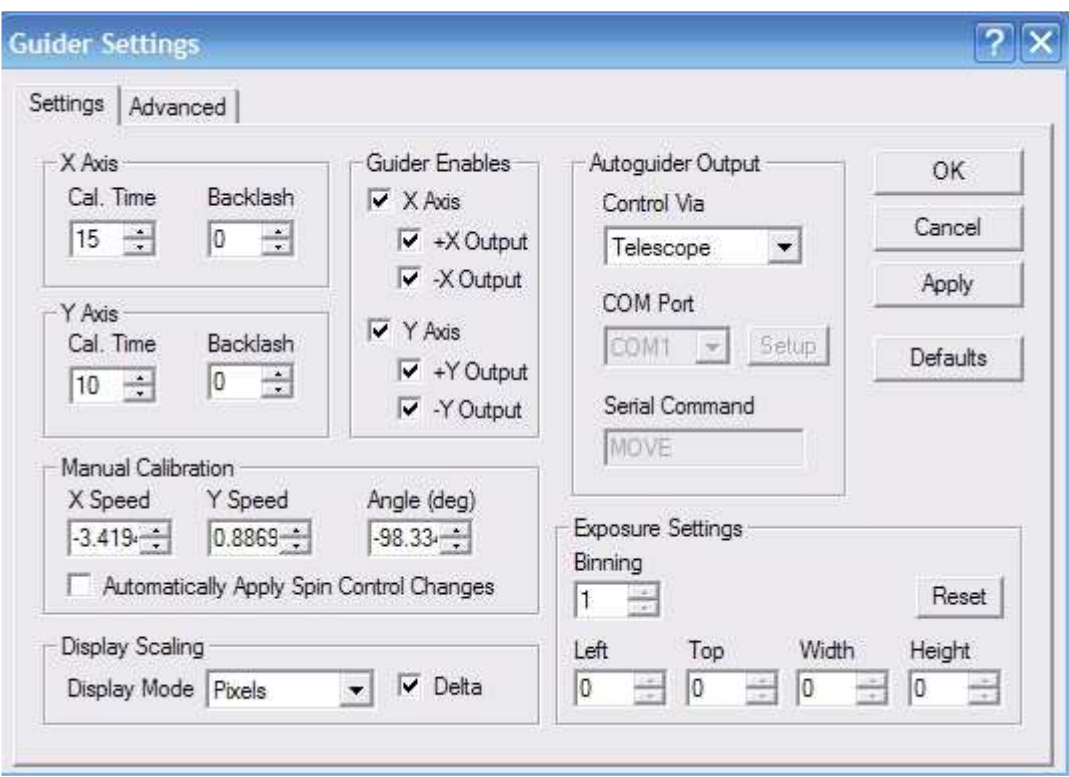

# -Advanced:

 -Guiding: -Min. Move x: 0,06 -Min. Move y: 0,06 -Max. Move x: 2 -Max. Move y: 2 -Delay After Correction: 0,10 -Move Commands: -Max. Slew x: 10 -Max. Slew y: 10 -Delay After Command: 0,10 -Guider Motor Control: -Enable simultaneous RA and Dec corrections marcado.

-On Pier Flip: marcar Do Not Change.

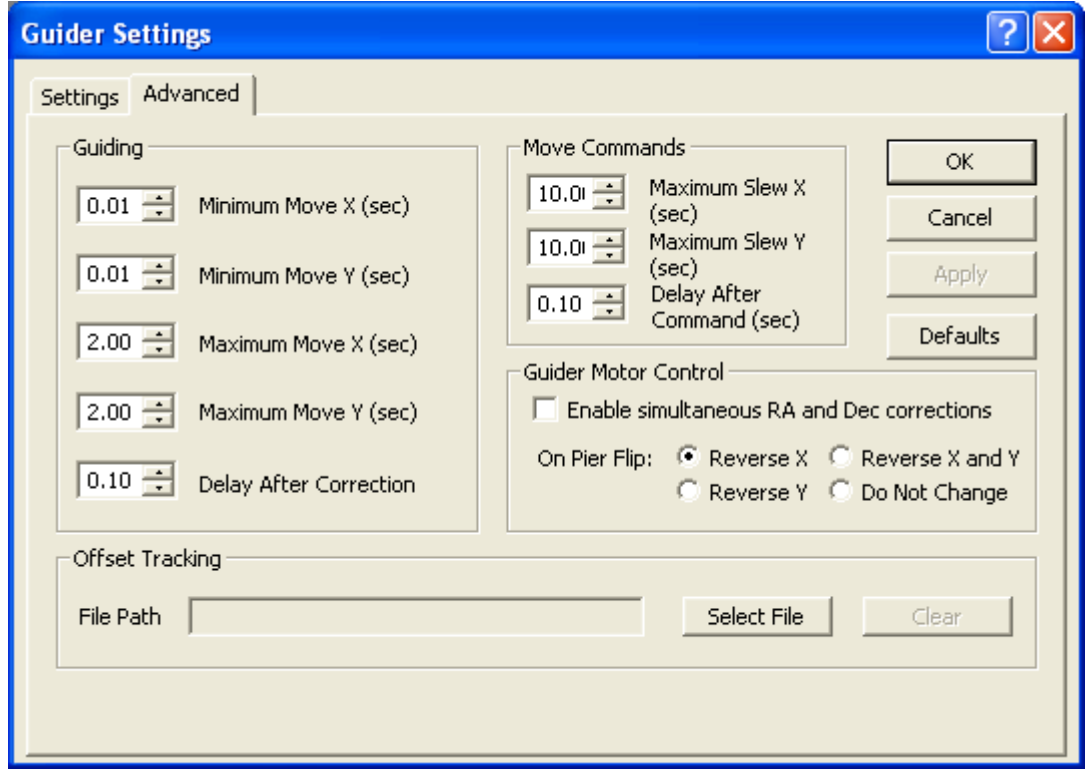

# Procedimiento:

Para realizar el guiado hay que seguir los siguientes pasos:

1. Marcamos la casilla Expose y pulsamos en Start con lo que obtendremos una toma con la cámara (si hemos marcado el Simple Auto-dark nos pedirá tapar el objetivo antes de realizar la toma).

2. Pincharemos en una estrella dentro de la toma. En Guide Star nos marcará la posición en X e Y de la estrella.

3. Marcamos Calibrate y pulsamos Start. El programa nos hará la calibración en ambos ejes dejando un rastro en la toma de color rojo en forma de "L". Si los lados de la "L" no son iguales deberemos de aumentar el Cal. Time del eje más corto, dentro de Settings (que los tramos de la "L" no sean ni muy largos ni muy cortos).

4. Si no hay ningún problema y no nos sale ninguna ventana de error (por ejemplo que el movimiento en algún eje sea menor de lo necesario para la calibración, con lo que deberemos aumentar el Cal. Time), marcamos la casilla Track y pulsamos en Start con lo que el guiado comienza. Pulsando en Graph podemos ver una gráfica con los movimientos de guiado en ambos ejes.

Volvemos a la página principal del EQMOD:

-Ratio AutoGuider Port: sirve para cambiar la fuerza de los pulsos del guiado siempre que usemos el puerto guía externo de la montura.

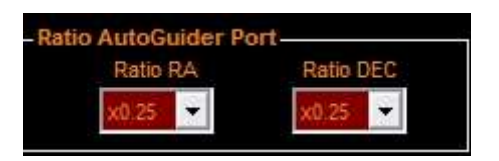

-Límites montura/Habilitar Límites: se utiliza para limitar los movimientos de la montura, ya sea para no chocar con algún objeto o trípode, o para limitar los movimientos por culpa del nuestro horizonte en el observatorio.

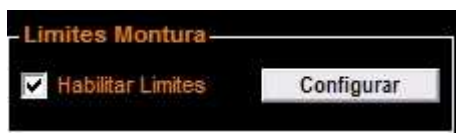

-Configuración Joystick: en configurar podemos asignar a cada botón del joystick los movimientos que queramos, y pulsando en iniciar podremos mover la montura desde el mismo.

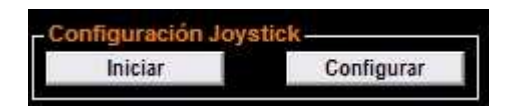

# 5ª- Manejo desde planetario.

-Thesky: hay que cambiar el archivo original TeleAPI.dll por el archivo ASCOM TeleAPI.dll en la dirección: C/ Program files/ Common files/ System/ TeleaAPI.dll. Si no estuviera el archivo en la dirección citada sólo habrá que añadirlo. Para obtener el plugin .dll se puede descargar de la página:

http://ascom-standards.org/Downloads/Plugins.htm

Además hay que hacer otro cambio:

- 1- En Windows/ Inicio / Ejecutar y poner DCOMCNFG
- 2- Pulsar doble clic en Component Services/ Equipo/ Mi Pc/ Configuración DCOM y decir que no a la ventana que sale.
- 3- Pulsar con el botón derecho en Ascom Scope Driver Template y seleccionar Propiedades.
- 4- Cambiar el nivel de autentificación de predeterminado a ninguno.
- 5- Cerrar la ventana de Component Services.

-Abrir el programa Thesky, ir a Telescope Menú/ Setup -En Control System seleccionar Telescope API

-Pinchar en Settings, se abrirá la ventana de ASCOM y seleccionar el EQMOD ASCOM EQ5/6 de la lista.

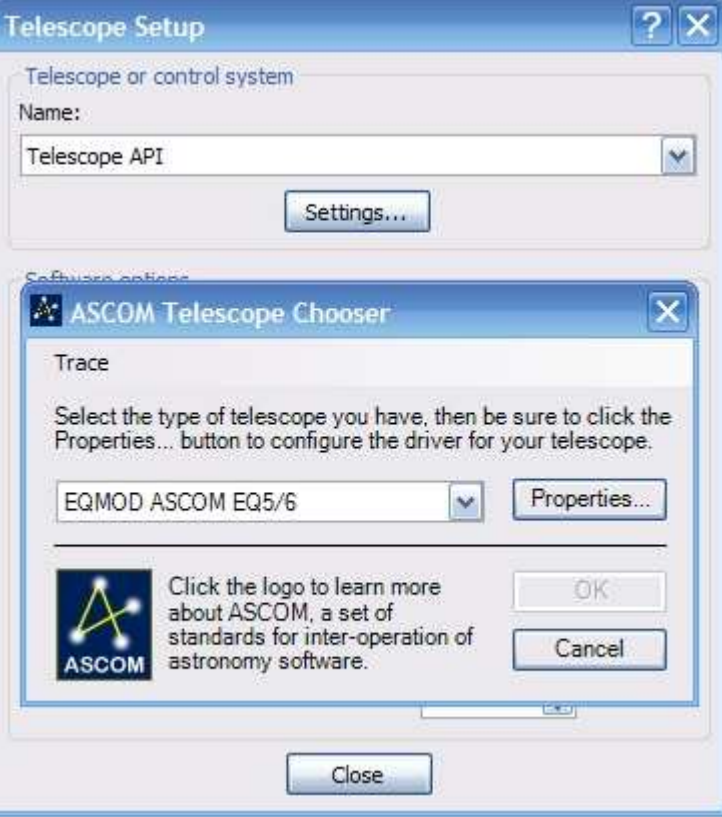

-Ahora, para conectar, pinchar en Establish Link dentro del programa Thesky (icono del telescopio en verde o en Telescope/ Link/ Establish)

-Sincronización: para sincronizar sólo hay que buscar, ayudándonos con el mando de la montura, una estrella conocida y una vez que la tengamos en el centro del ocular o la cámara pinchar en el planetario esa estrella. Nos saldrá la ventana Object Information, pinchamos en la pestaña Telescope y en Startup pulsar Sync y aceptar. Después hay que ir a otra estrella cercana y conocida para lo que habrá que pinchar en la estrella dentro del planetario, pinchar en Slew dentro de la ventana Object Information (en el icono del telescopio en verde que está en la parte baja de la ventana) e ir a esa estrella. Si la estrella no aparece en el campo del ocular o de la cámara, centrar con el mando y después sincronizar (Sync) de nuevo.

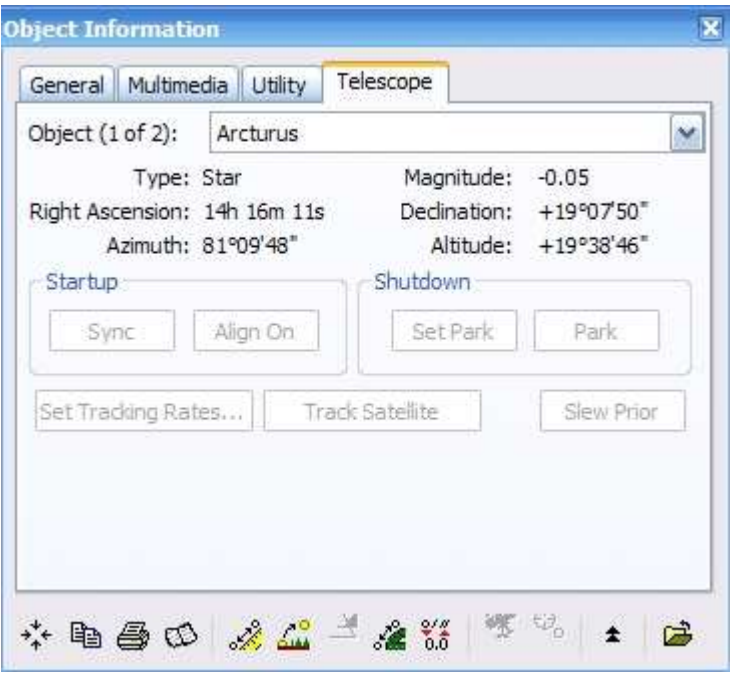